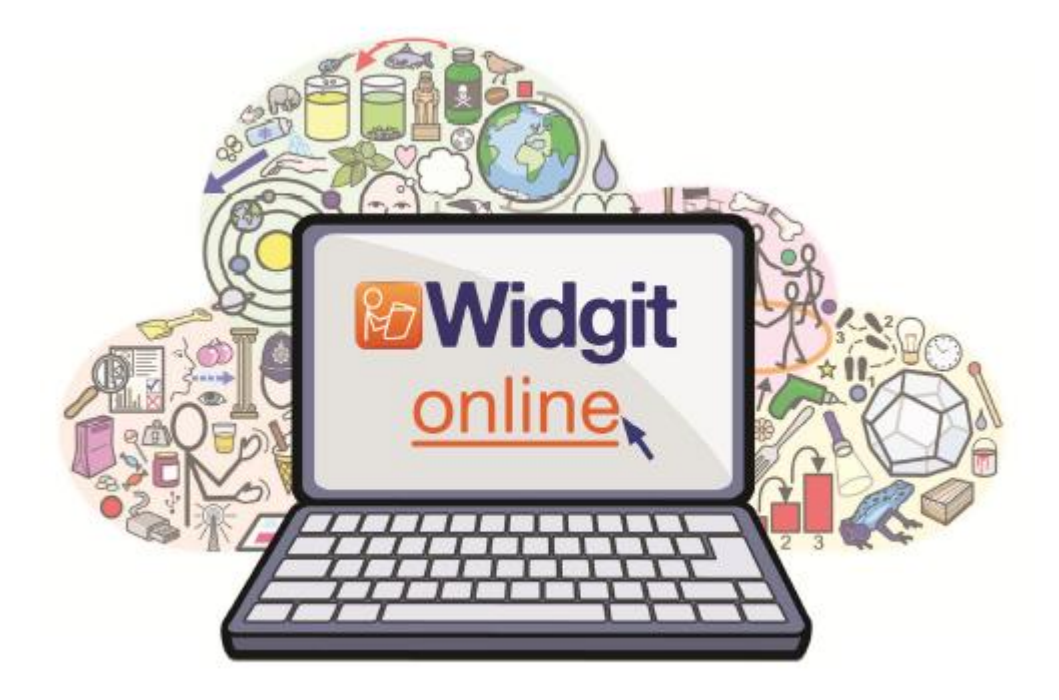

# Hvordan bruke Widgit Online

# Innhold

- 1. Logg inn
- 2. Finne veien i Widgit Online
- 3. Lage et dokument
- 4. Lage en tavle
- 5. Kontakt oss

Denne guiden vil gi deg de verktøyene du trenger for å begynne å lage symboldokumenter og ressurser med Widgit Online.

Hvis du får problemer eller trenger råd, så kan du besøke Normedias Online brukerstøtte eller kontakte oss på:

Tlf. 66 915440 eller per E-post: [support@normedia.no](mailto:support@normedia.no)

# 1. Logg inn

For å logge inn kan du velge den oransje logg-inn knappen på hjemmesiden eller gå til: [www.widgitonline.com/login](http://www.widgitonline.com/login)

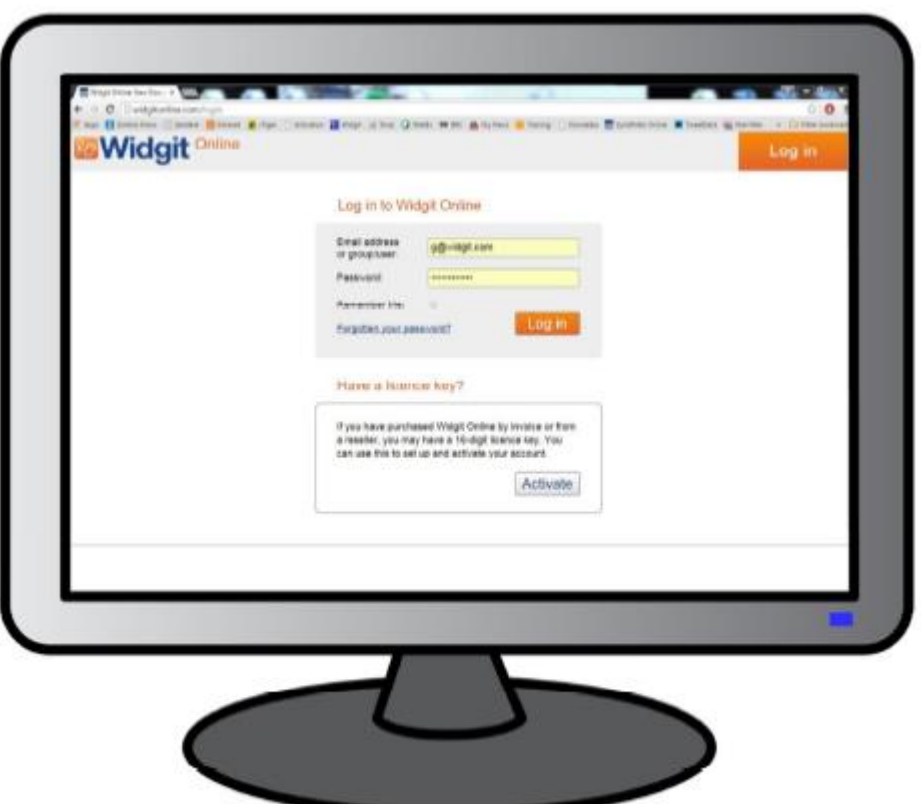

Individuelle kontobrukere kan logge på med e-post adressen oppgitt i abonnementsprosessen. Gruppe-kontobrukere kan logge på med navnet på sin gruppe, etterfulgt av en skråstrek '/' og deres brukernavn.

Eksempel: normedia/leif

Du kan også logge inn med en e-postadresse hvis de har oppgitt en i sine kontoopplysninger.

#### Glemt passordet ditt?

*Individuelle kontobrukere* kan bruke 'Glemt passord?' lenken under 'Logg inn' knappen for e-post instruksjoner om hvordan du tilbakestille passordet. *Gruppe kontobrukere* bør kontakte sin Administrator for å tilbakestille passordet sitt. Brukere som har en e-postadresse i sine kontoopplysninger kan også bruke 'Glemt passord?' lenken.

#### Logge inn fra mer enn ett sted

Du kan få tilgang til Widgit Online fra alle steder som har Internett-tilkobling. Men du kan bare få tilgang til å redigere fra ett sted om gangen. Det kaller vi en 'økt'. Hvis du starter en ny økt på en annen datamaskin eller i et nytt nettleservindu, vil du bli spurt om du vil lukke den opprinnelige økten før du fortsetter.

# 2. Finne veien i Widgit Online

Når du har logget inn, kommer du til Dokumenter siden. Denne kan du bruke til å lage et nytt dokument, lage en tavle, eller gå til og administrere eksisterende dokumenter og mapper.

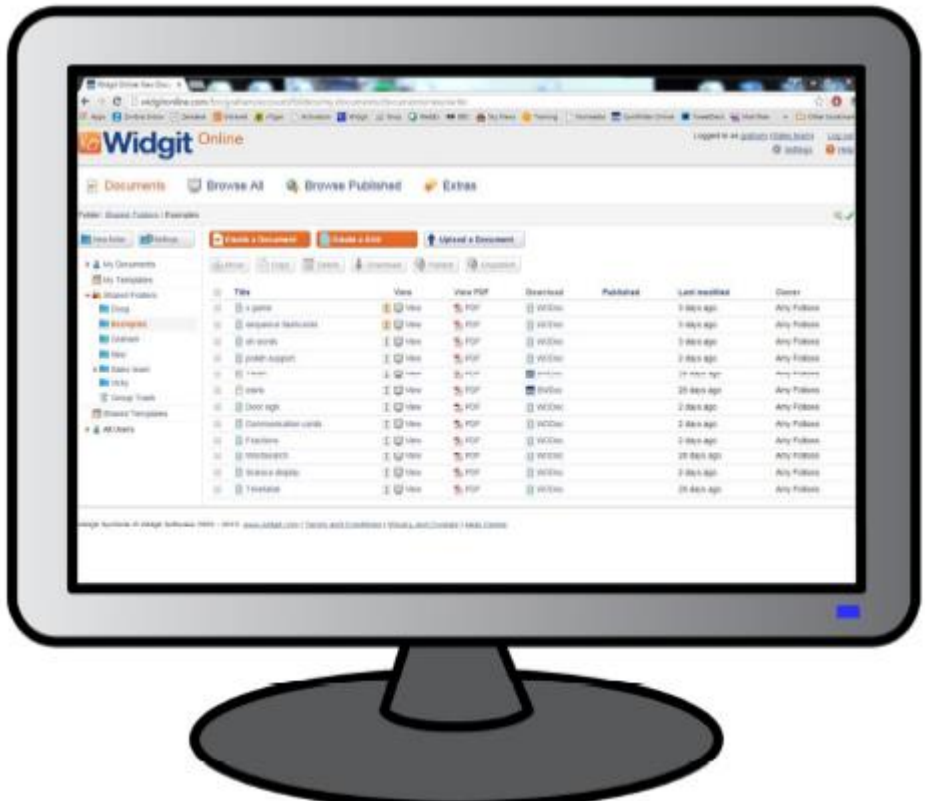

Dokumentsiden er delt i to for å hjelpe deg å finne dokumentene dine raskt og enkelt:

- Mappe meny til venstre
- Dokumentliste til høyre

Innholdet i mappen du velger i mappemenyen til venstre, vil vises i dokumentlista til høyre.

I den øverste raden på siden er det lenker som bringer deg til følgende sider:

#### Bla gjennom

Å bla gjennom sidene gir en mer visuell måte å se gjennom og vise dokumentene dine på. Disse sidene er gode for brukere som blar og leser på iPad-er.

Søk med 'Bla gjennom' vil vise deg alle mappene og filene som du kan se på i Dokumenter siden.

#### Bla i Publisert

Denne viser deg alle de publiserte mappene og filene. Du kan dele nettadressen til enhver publisert mappe eller fil, så alle kan se den. Siden denne mappen er synlig for allmennheten, må du sørge for at du er tilfreds med å dele innholdet.

#### Ekstra (Extras)

Ekstra-delen viser deg alle tilleggsressursene du kan legge til i abonnementet ditt, og gir deg mulighet til å legge disse til i kurven din.

Denne delen vil kun være synlig for ledere og administratorer av gruppekontoer. Alle individuelle brukere vil ha tilgang til Ekstra-delen som standard.

#### Konto administrasjon

I det grå feltet øverst på skjermen kan du velge å logge ut, se på kontoinnstillingene eller besøke Widgit Online Help centre (brukerstøtte).

#### Juridisk saker

Nederst (i bunnteksten) finner du lenker til Vilkår og Betingelser samt informasjon om personvern og cookies.

# 3. Lage et dokument

På Dokumenter siden kan du klikke på 'Lag et dokument' knappen for å åpne editoren og begynne å skrive et dokument. I den enkle skriveverktøyet kan du lage en rekke symboldokumenter inklusiv historier, bøker, oppskrifter, instrukser og sosiale forellinger etc.

## Lag et dokument

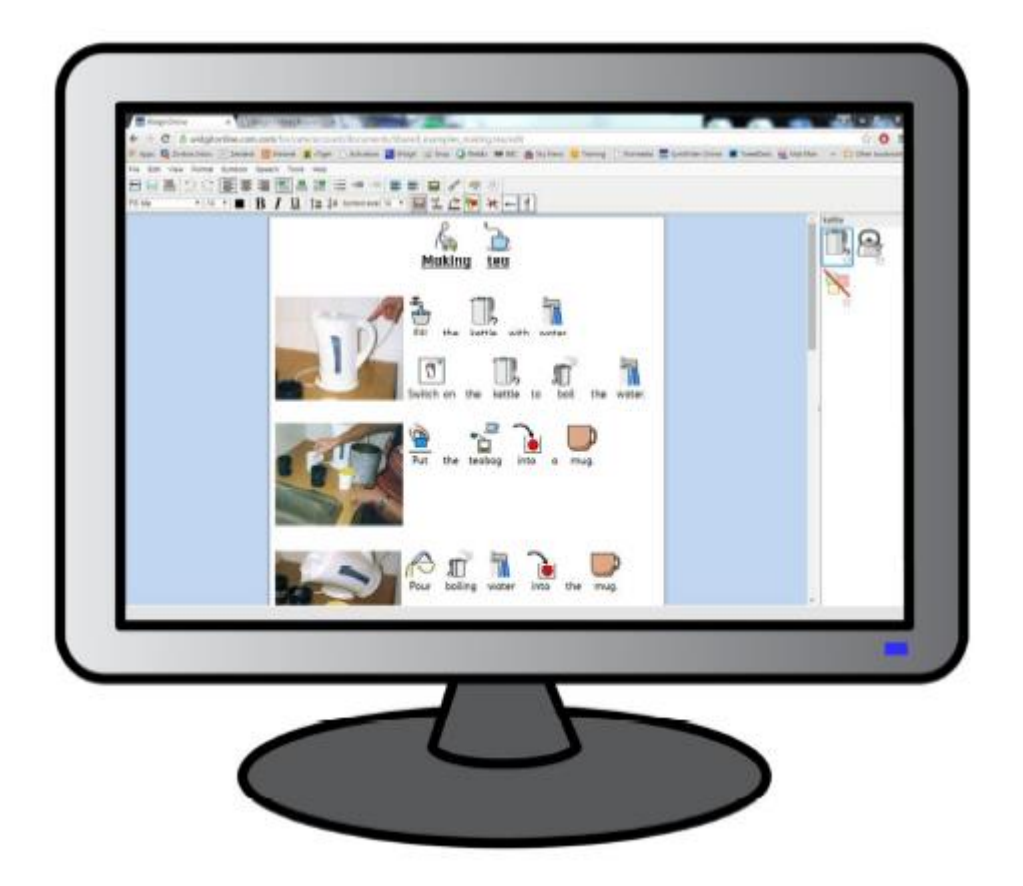

#### **Start**

Start å skrive i dokumentet og se symbolene vises automatisk. De vises over ordene du skriver, og den 'smarte symbolisereren' analyserer teksten for å hjelpe deg med å velge de rette symbolene.

Du vil se at teksten automatisk støttes av symboler når du skriver. Symbolisereren legger til et symbol når et mellomrom eller en Enter tast trykkes, etter at det skrives et ord.

For å demonstrere hvordan 'Smart symbolisereren' virker, kan du skrive "Drikk en drikk og Griser griser mye og se hva som skjer. Så snart symbolisereren har nok informasjon til å oppdage at det første ordet er et verb, vil det endre symbolet for å reflektere dette.

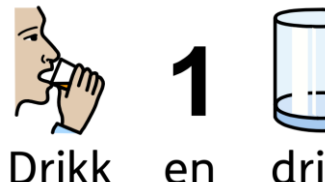

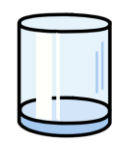

drikk

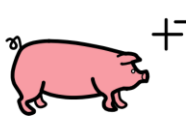

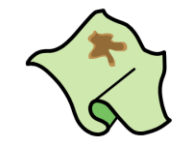

griser

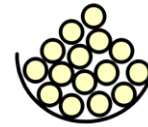

Griser

mve

### Endre symbolet fra Symbolvelgeren

På grunn av det store mangfoldet i Widgit symbolene, kan du oppleve at det er flere symboler som er tilgjengelige for enkelte ord.

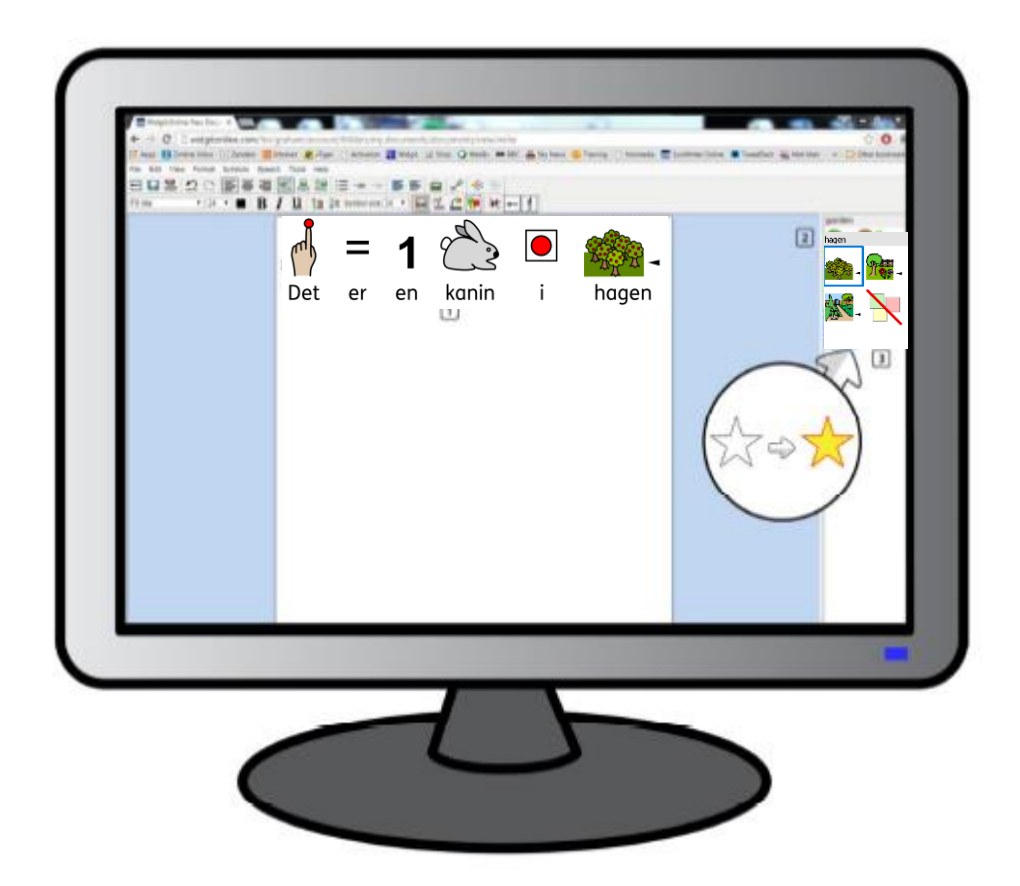

'Smart symbolisereren' vil forsøke å formidle teksten din så nøyaktig som mulig. Imidlertid er det fullt mulig å velge hvilket symbol som skal vises, ved å bruke Symbolvelgeren. Der det fins mer enn ett symbol knyttet til et ord, kan du velge det symbolet som passer best fra Symbolvelgeren, eller du kan velge å slå det av.

I eksemplet ovenfor:

- 1. Klikk på ordet "hage"
- 2. Klikk for å velge det mest hensiktsmessige symbol fra Symbolvelgeren
- 3. Klikk for å slå symbolet av for det aktuelle ordet

#### Sett et symbol som standard

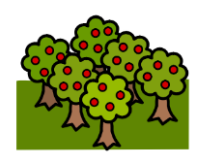

Når du lager dokumenter, kan du finne at det er visse vanlige ord som du pleier å favorisere med et bestemt symbol, som er annerledes enn standard symbolet. Du kan da ev. bruke Symbolvelgeren til å endre standardsymbolet, eller stoppe symboliseringen for ordet helt.

For å velge et symbol som standardsymbol, kan du klikke på stjernen ved siden av det ønskede symbolet, eller klikke på stjernen ved siden av 'Symbol Av' ikonet, for å stoppe den automatiske symboliseringen av ordet.

## Endre ordene for et symbol

Du kan ønske å bruke et eksisterende symbol, men endre teksten som brukes under det. For eksempel, hvis du ønsket å skrive et dokument om en katt som kalles Tassen, du kan bruke symbolet for 'katt' og bruke det til ordet "Tassen".

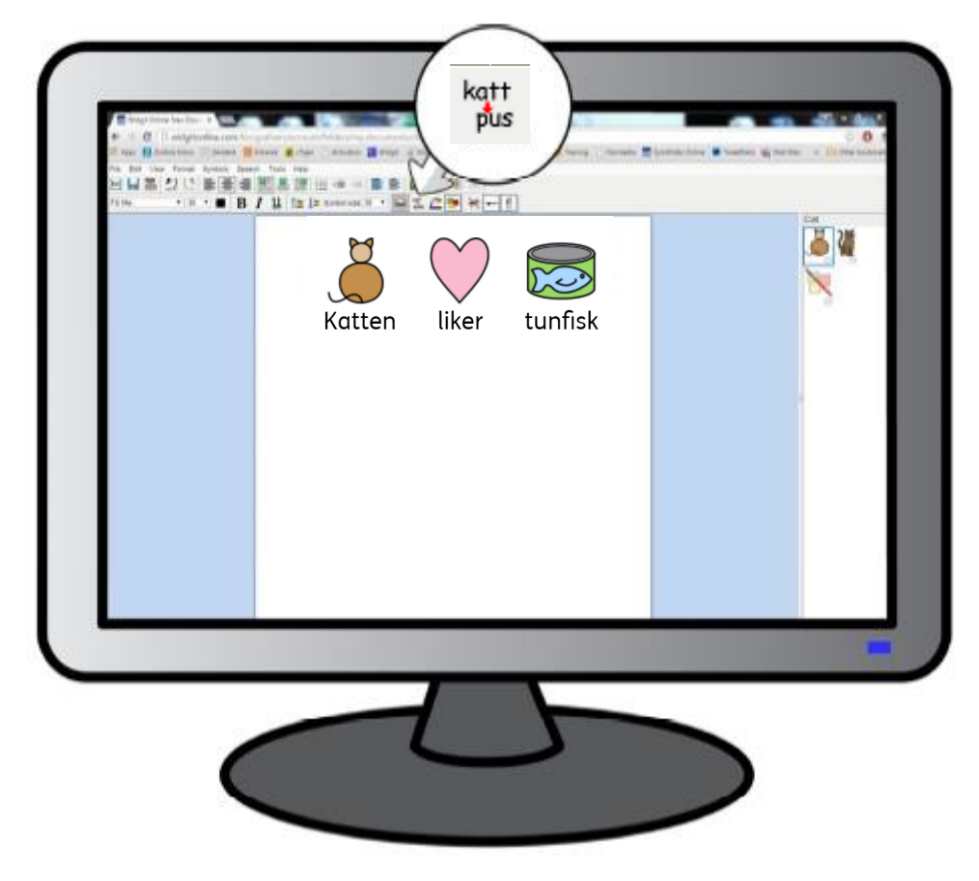

Skriv "Katten liker tunfisk". Klikk på ordet "katten" og deretter på 'Endre Symbol' tekstikonet øverst i verktøylinja (knappen med ordene 'katt' -> 'pus').

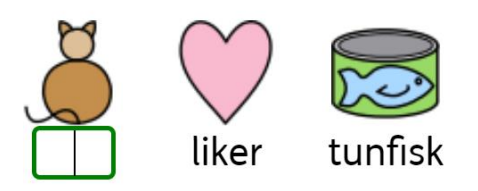

Skriv inn ordet 'Tassen' i den grønne boksen og trykk enten på 'OK' (øverst i dokumentet) eller på Enter tasten for å bekrefte valget. Nå kan du prøve å skrive "Tassen er katten min" på en egen linje. Ordet 'Tassen' blir nå automatisk avbildet som en katt, og vil fortsette å bli det i resten av dokumentet (symbolet for 'katt' vil også forbli assosiert med ordet katt).

#### Widgit tips

Denne funksjonen kan være nyttig når du lager ressurser for fremmedspråklige brukere, eller brukere som ønsker å lære et annet språk ved å bruke symboler til hjelp. Du kan erstatte det norske ordet med f.eks. engelsk tekst.

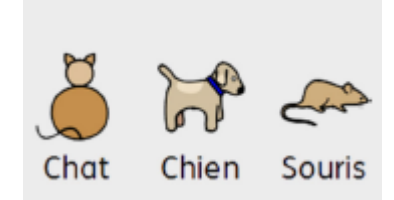

#### Bruke egne bilder som erstatning for symboler

Av og til ønsker en å bruke nye bilder for bestemte ord. For eksempel skal du skrive om noe du har bilde av. Bilder av virkelige personer, ting og steder kan bidra til å gi en klarere mening. I dette eksempelet skal vi skrive om kaniner i hagen. Så istedenfor å bruke Widgits symbol for 'kanin', kan du ønske å bruke et annet bilde.

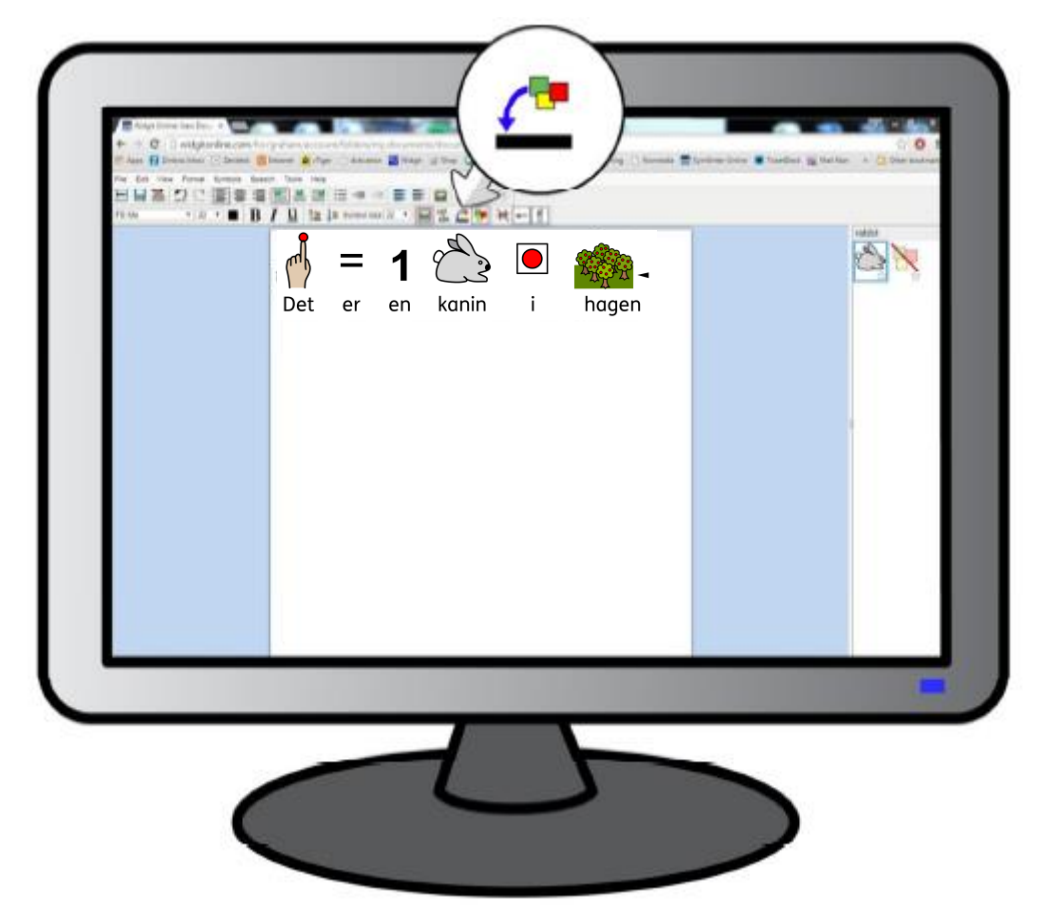

Skriv 'Det er en kanin i hagen' :

- 1. Klikk på ordet 'kanin'.
- 2. Klikk på 'Erstatt symbol' knappen på verktøylinja.
- 3. En popp-opp boks vises. I den kan du hente det bildet du vil bruke. Klikk på 'Velg fil' knappen i dialogboksen og gå deretter til et område på maskinen din eller på et nettverk for å velge filen.

4. Når du har valgt filen kan du klikke på 'Last opp' for å erstatte Widgit symbolet med dette bildet. Hvis du vil velge fra Widgits bildearkiv finner du det her C:\Program Files (x86)\Widgit\Widgit Pictures

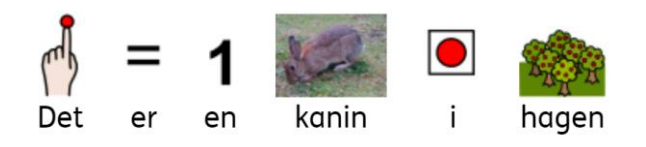

### Legge til Avsnittsgrafikk

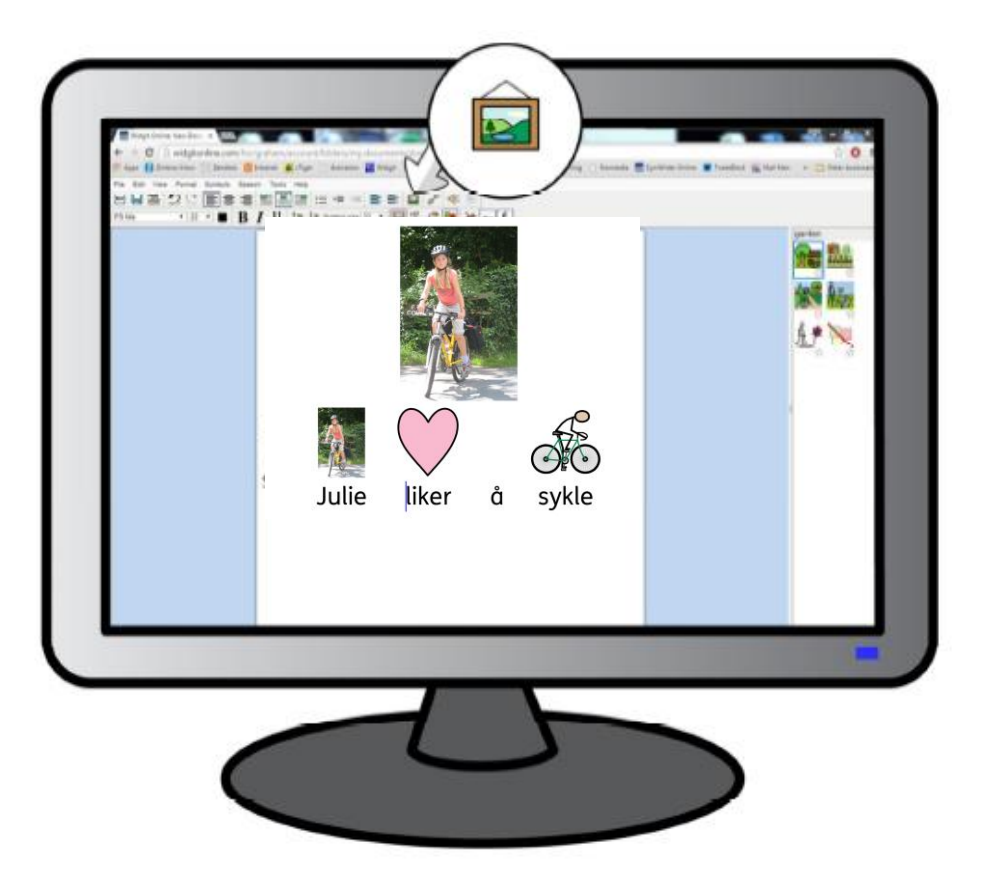

Du vil kanskje illustrere setninger med et bilde, og med det enkle tekstverktøyet i Widgit Online kan du gjøre det ved å sette inn et eget bilde.

For å sette inn et annet bilde kan du klikke på 'Sett inn bilde' knappen på verktøylinja:

Du vil da bli spurt om hvilket bilde du vil sette inn. Du kan navigere til et område på maskinen eller nettverket, for å finne det bildet du ønsker å bruke.

Når du har valgt fil kan du klikke på 'Last opp' for å sette inn bildet. Pilene rundt kanten av bildet kan dras i for å endre størrelsen og flytte bildet.

Justeringsverktøyene som ligger på verktøylinja kan hjelpe deg å plassere tekst og grafikk i dokumentet. Du kan velge å plassere bildet midt over teksten i dokumentet, eller du kan velge å pakke teksten rundt bildet, som er justert til venstre eller høyre på siden.

#### Kun sette inn symboler

I noen tilfeller ønsker du å sette inn symboler uten tekst. Det kan være nyttig for fremmedspråklige lærere som lager ressurser for slike brukere. For å sette inn et symbol som et bilde kan du klikke på 'Sett inn bilde' knappen på verktøylinja, slik som i eksempelet ovenfor.

I dialogboksen som kommer opp kan du klikke på kategorien 'Søk symboler'. Skriv inn navnet på symbolet du vil legge inn, f.eks. 'katt', og velg det symbolet du vil ha (det vil ofte være flere symboler for ett ord).

Klikk deretter på 'Sett inn symbol'. Når symbolet er satt inn som et bilde, kan du øke eller minske størrelsen og endre formen ved hjelp av de blå 'håndtakene'.

# Andre verktøylinje funksjoner

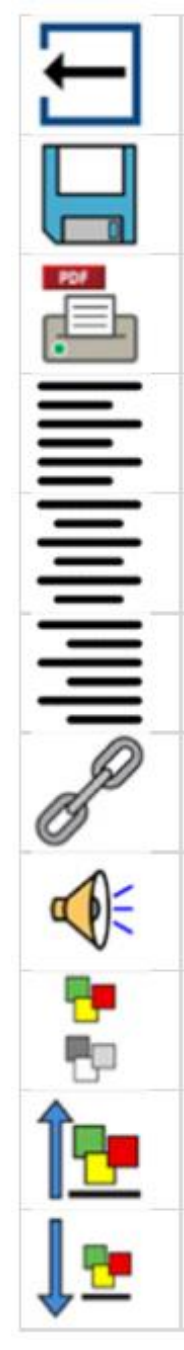

Lukk dokumentet og gå tilbake til hovedmenyen .

Lagre dokumentet.

Skriv ut til PDF. En PDF-versjon av dokumentet vil bli laget og gjort klar for nedlasting.

Juster teksten til venstre.

Midstill teksten.

Justere teksten til høyre.

Legg til eller fjern en hyperkobling til et element i dokumentet ditt. Du kan lenke til en nettside eller til et av dine publiserte dokumenter.

Les den aktuelle setningen høyt. Du kan regulere standardstemmen som mann eller kvinne i Verktøy -> Innstillinger i rull-ned menyen.

Veksle mellom farger og sort-hvite symboler.

Marker innholdet og klikk på denne knappen for å øke tekst- og symbolstørrelsen.

Marker innholdet og klikk på denne knappen for å minske tekst- og symbolstørrelsen.

#### Nett skrifttyper

Det finnes en rekke skrifttyper som er tilgjengelige for bruk i Widgit Online.

Standard fonten er FS Me, som er designet av **Fontsmith** og godkjent av **Mencap**, for å øke lesbarheten for personer med lærevansker .

# 4. Lage en tavle

Widgit Online kommer med over 70 maler som lar brukere lage symboltavler for bildekort, aktiviteter og timeplaner etc..

På Widgit Onlines Dokumenter siden kan du klikke 'Lag en Tavle' knappen for å åpne editoren og begynne å lage symbolressurser.

Lage en mal

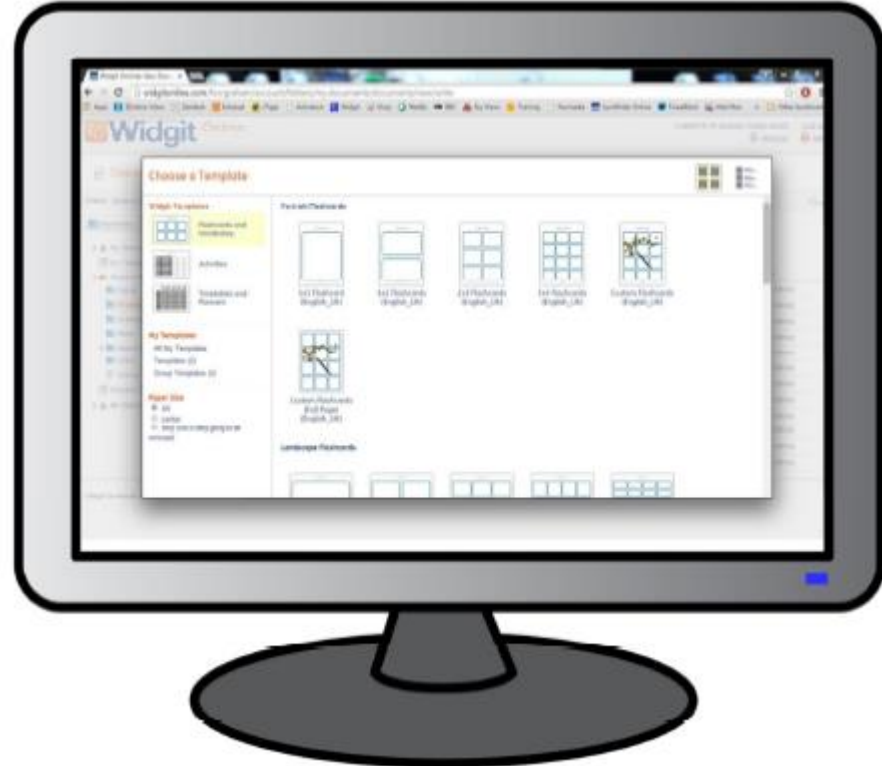

#### Velge en mal

Widgit malene er organisert i tre sett:

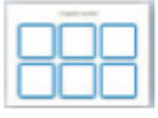

Bildekort og ordforråd For å lage bildekort, tabeller, ordforrådsark, etiketter og diagrammer etc.

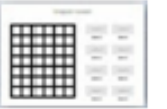

Aktiviteter For å lage spill, matchende øvelser, tankekart og diagrammer.

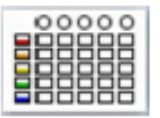

Timeplaner og dagplaner For å gjøre nå-og-neste kort, visuelle timeplaner og dagplanler.

Klikk på en mal for å åpne den i editoren.

# Fylle ut tavler

Malene er laget av felter, tabeller og tekstbokser, som er nyttige for å lage all slags aktiviteter, lærings- og kommunikasjonsmateriale.

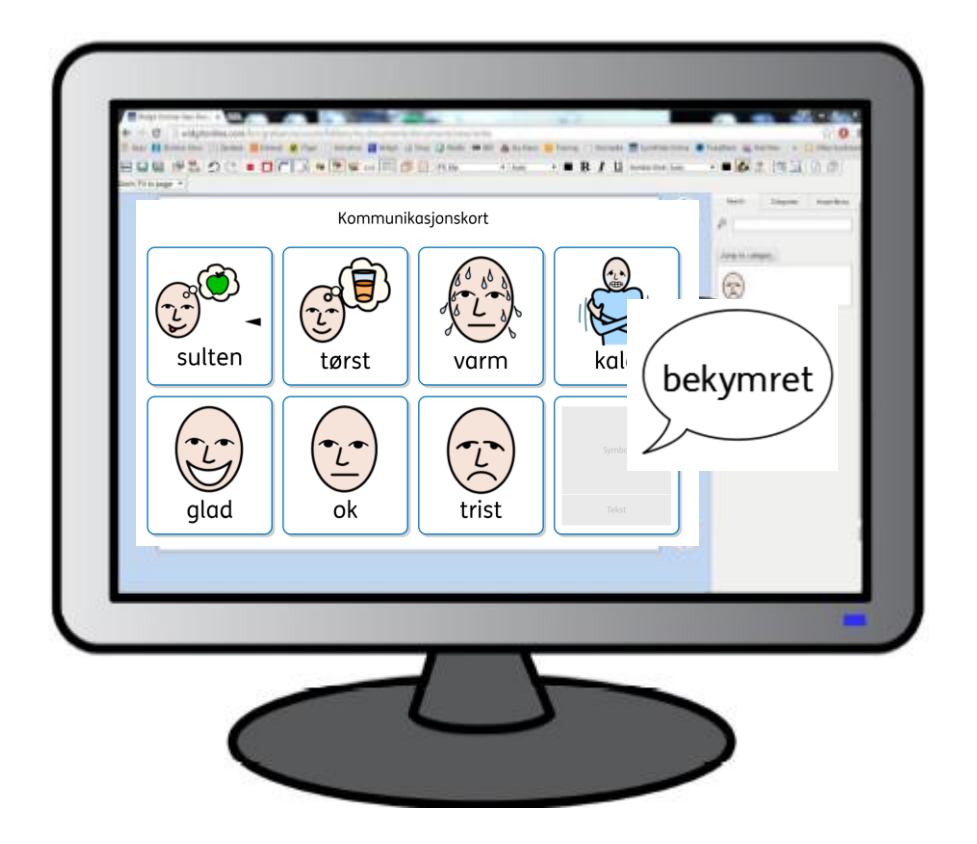

Klikk i et felt for å begynne å fylle ut malen med ditt eget innhold, og begynne å skrive. Teksten du skriver vil automatisk bli symbolisert. Du kan se og velge alternative symboler i Symbolvelgeren på høyre side av skjermen.

Hvis du skriver flere ord, vil det være symboler for alle ordene i feltet, men det kan bare være ett symbol i hvert felt. Hvis du f.eks. skriver 'fisk og chips' i et felt, kan du velge hvilket som helst av de symbolene som er tilgjengelige i Symbolvelgeren.

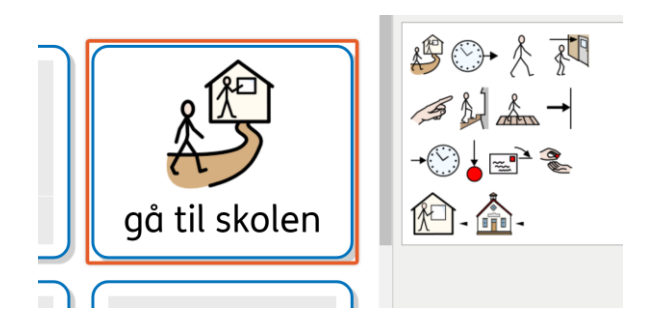

### Legge til dine egne bilder

Som standard vil hvert ord du skriver i et felt bli symbolisert med et Widgit symbol, men du kan velge å erstatte disse symbolene med egne bilder eller fotografier. Å bruke egne bilder er en fin måte å tilpasse ressursene dine og gjøre dem mer spesifikke. For eksempel kan du i eksempelet nedenfor se at et bilde av hvert familiemedlem er blitt lagt inn, slik at sluttbrukeren enkelt kan identifisere hans eller hennes foreldre, søsken eller kjæledyr osv.

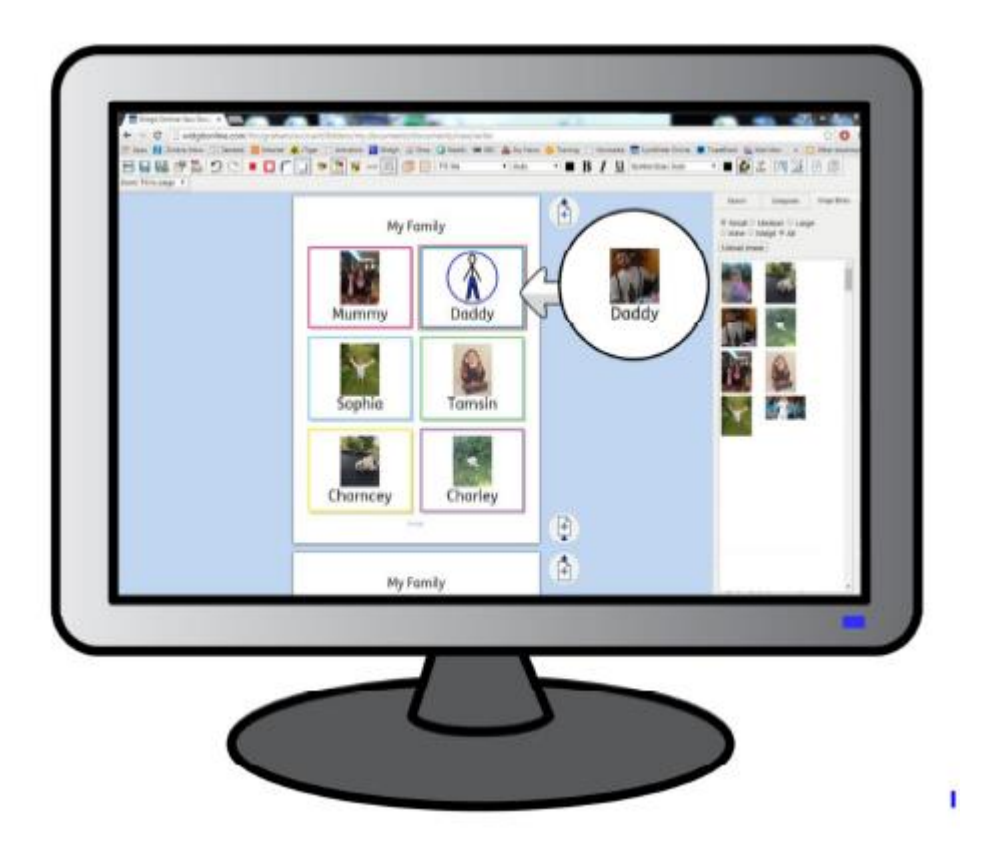

Hvis du vil erstatte et Widgit symbol med ditt eget bilde:

1. Klikk på feltet du vil endre, i dette tilfellet 'pappa'.

2. Klikk på Bildebiblioteket fanen til høyre. Du kan da se alle bilder du tidligere har lastet opp (om noen), og klikke på et av miniatyrbildene for å bruke det.

3. Hvis du ønsker å legge til et nytt bilde, klikker du på 'Last opp bilde' knappen. Du kan nå bla deg gjennom alle områder i maskinen eller nettverket for å finne et passende bilde.

4. Når du har valgt en fil kan du klikke på 'Last opp' for å erstatte Widgit symbolet med bildet.

#### Widgit Tips

Når du laster opp bilder blir du bedt om å gi dem navn og tildele koder (tags). Det er valgfritt, men kan gjøre at bildene blir lettere å finne når du søker etter dem i Bildebiblioteket.

Du kan tildele flere koder (tags) adskilt med komma, for å hjelpe deg med å organisere bilde opplastingene dine. Hvis du f.eks. laster opp bilder av alle elevene i klassen, kan du bruke koder som Thomas, 1 år, klasse 1b osv.

## Felt modus

Tavle felt kan settes opp i forskjellige moduser. Du kan endre symbolmodusen i alle feltene bortsett fra i topp- og bunntekster.

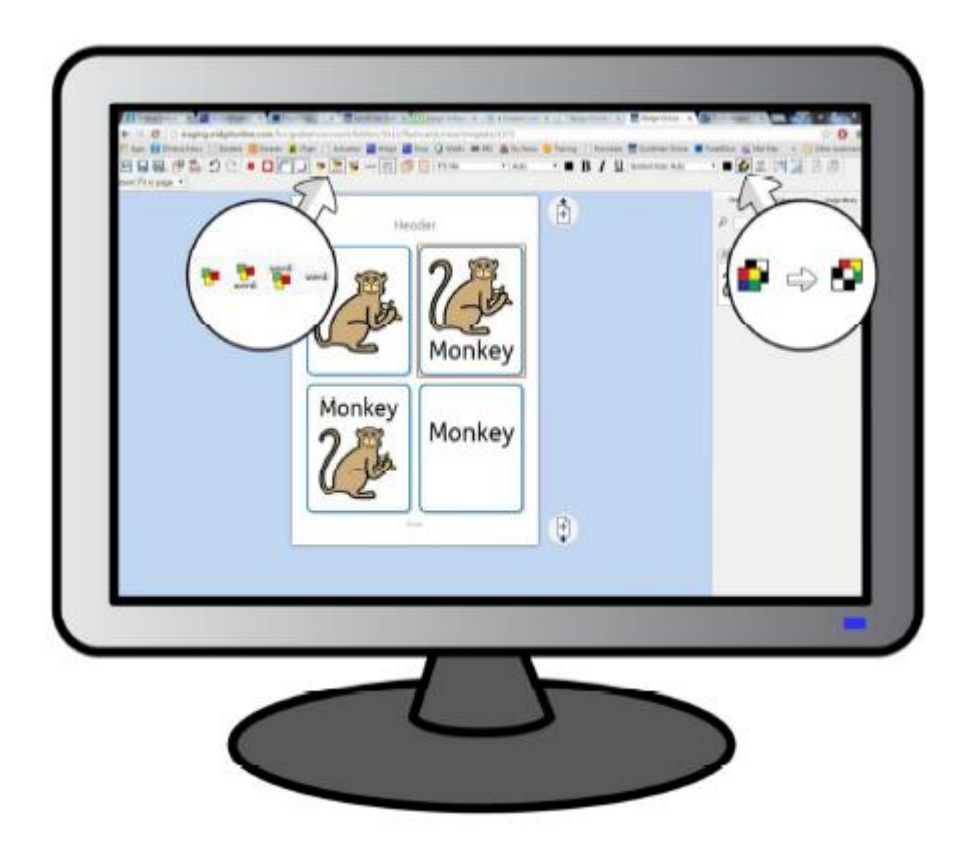

For å endre symbolmodus i et felt, klikker du på feltet du vil endre, og velger fra et av de fire alternativene på verktøylinja:

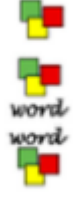

Kun et symbolfelt

Et felt med tekst og et symbol over

Et felt med tekst og et symbol under

Kun et tekstfelt word

# Bytte mellom farger og sort/hvite symboler

Som standard vil tavlene inneholde fargesymboler, men du kan enkelt endre disse til sort og hvitt hvis du ønsker. Hvis du velger et enkeltfelt og klikker på fargeknappen i den øverste verktøylinja vil bare innholdet i det feltet endres. Hvis du velger alle feltene i tavlen ved å bruke Ctrl + A eller 'Velg alle' knappen på verktøylinja, og deretter klikker på fargeknappen øverst, vil endringen bli brukt på alle feltene.

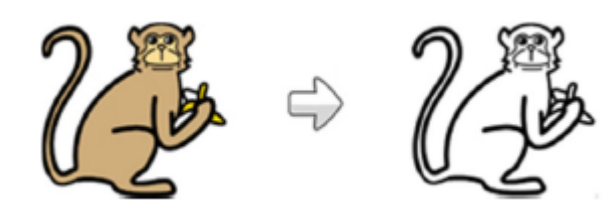

# Å fylle ut flere felt

Du kan velge flere felt og typer. Da fylles alle de valgte feltene ut med innholdet ditt, hvilket kan være nyttig for å lage par-aktiviteter, klistremerker og belønningsark etc..

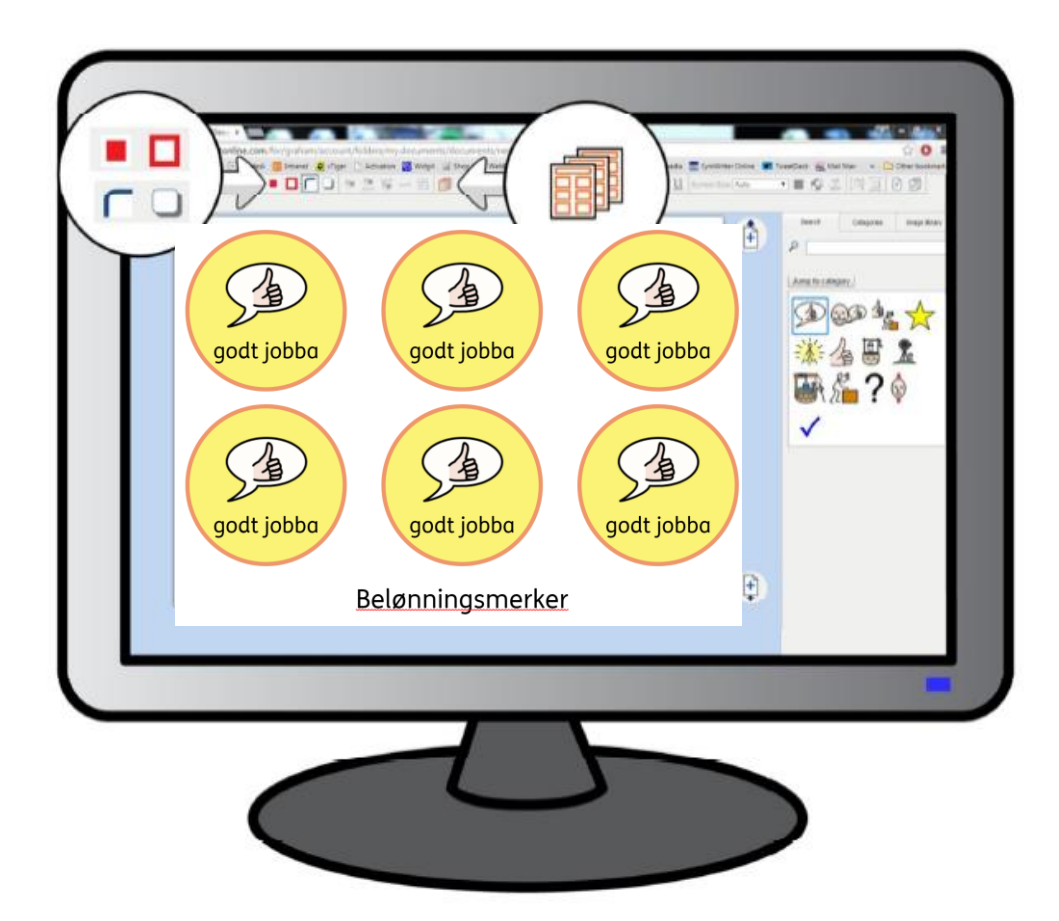

Velg alt i dokumentet med 'Velg alt' knappen i den øverste verktøylinja, eller trykk på Ctrl + A på tastaturet, og skriv deretter og se at alle felt blir fylt med innholdet.

Hold Ctrl tasten nede og klikk for å velge bestemte felt, og skriv så for å se at bare de valgte feltene blir fylt med innholdet ditt.

# Felt formatering

Når du har valgt alle felt kan du også gjøre endringer i felt stilene :

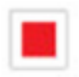

Endre feltbakgrunnsfarge

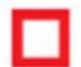

Endre felt kantfarge

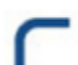

Slå avrundede hjørner av og på

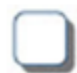

Slå skygge av og på

Klikk på et enkeltfelt for å gjøre stilendringer i kun dette feltet, i stedet for hele tavlen.

# Andre verktøylinje funksjoner

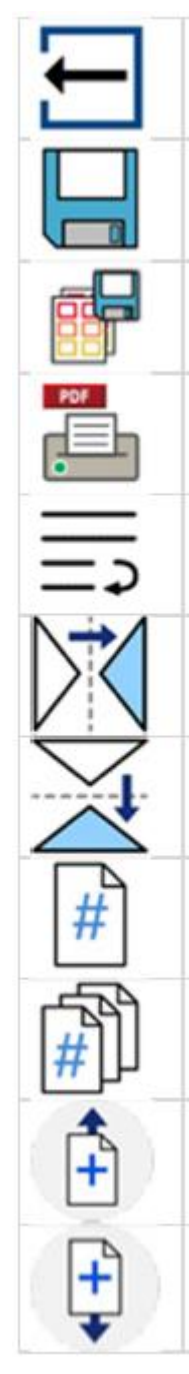

Lukk dokumentet og gå tilbake til hovedmenyen

Lagre dokumentet

Lagre som brukermal. Du setter opp en tavle med all ønsket formatering og lagre den som en mal som du stadig kan vende tilbake til.

Skriv ut til PDF fil. En PDF versjon av dokumentet vil bli laget og gjort tilgjengelig for nedlasting.

Slå tekstbryting på / av

Snu bildet horisontalt.

Snu bilde vertikalt

Sett inn et sidetall i et felt, ideelt i topp- eller bunnteksten

Sett inn sideantall i et felt, ideelt i topp- eller bunnteksten

Sett inn en ny side over den eksisterende

Sett inn en ny side under den eksisterende

# 5. Kontakt oss

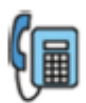

+47 66 915440

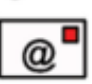

[support@normedia.no](mailto:support@normedia.no)

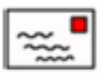

Normedia AS, Energihuset, Håkonskastet 5, 1453 Bjørnemyr

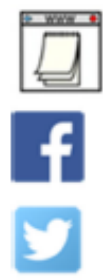

[www.normedia.no](http://www.normedia.no/)